## **PAKIET BBR-Win – INSTALOWANIE, OPIS**

Pakiet BBR-Win pozwala opracować edycyjnie bazę MAK o strukturze opisanej w publikacji: *Adaptacja formatu MARC 21 dla bibliografii regionalnej / Bożena Bartoszewicz-Fabiańska [et al.] : SBP – Warszawa, 2003. – (Propozycje i Materiały ; 58)*. W stosunku do zasad opisanych w powyższej publikacji wprowadzono następujące zmiany rozszerzające:

- 1. Dopuszczono 5-członowe kody działów w podpolach 693/a, 699/b,c,d (publikacja nie określa dopuszczalnej liczby członów);
- 2. W jednym polu 693 lub 699 dopuszczono wypełnianie dwóch spośród podpól e-k.

Poczynając od wersji MAK 4.3b, pakiet BBR-Win jest częścią składową pakietu MAK. Jego instalacja została połączona z instalacją pakietu MAK i w wyniku tej instalacji w katalogu C:*\*MAKPRACV pojawia się procedura BBRMZERO.BAT startująca pakiet BBR-Win. Odpowiedni skrót (ikonka), nazwany BBR-Win, zostaje umieszczony na pulpicie.

Wszystkie programy pakietu BBR-Win są programami "windowsowymi" (platforma W32). Do edycji tekstów wykorzystywane są edytory WORD, MiKTEX i Adobe Reader. Dla pełnego wykorzystania pakietu powyższe edytory powinny być zainstalowane na komputerze.

Edytor MiKTEX jest pakietem bezpłatnym i może być pobrany i zainstalowany ze strony internetowej http://www.miktex.org. (Uproszczony sposób instalowania MiKTFX patrz: http://mak.bn.org.pl/pdf/INSTMIK.PDF)

# **I. UŻYTKOWANIE PAKIETU**

Po uruchomieniu pakietu ze skrótu BBR-Win na ekranie pojawi się następująca lista opcji:

```
BAZY
Pobranie bazy do BBR21
Wybór bazy
Numerowanie
TeX
WORD
TeX-PDF z linkami
TeX-PDF bez linków
ADMINISTRATOR - BIBR21M
Koniec
```
Opcja BAZY pokazuje bazy opisane w tzw. bazospisie lokalnym – **blmenka** – umieszczonym w katalogu MAKPRACV. Wskazane jest umieszczenie w tym bazospisie opisu opracowywanej bazy regionalnej.

Opcja Pobranie bazy do BBR21 spowoduje zaimportowanie opracowywanej bazy regionalnej do pustej bazy o nazwie BBR21, która zostanie umieszczona w katalogu roboczym MAKPRACV. W trakcie realizacji tej opcji na ekranie pojawi się żądanie podania nazwy importowanej bazy wraz ze ścieżką dostępu. Ta czynność powinna być wykonana jako pierwsza. Dalsze przetwarzanie będzie dotyczyło bazy BBR21, której struktura jest dla dalszych operacji właściwa.

Opcja Wybór bazy służy do przekazania nazwy bazy (BBR21) i pewnych dodatkowych informacji wykorzystywanych przez dalsze etapy przetwarzania. Na ekranie pojawi się, za pośrednictwem NOTATNIKa, obraz pliku zawierającego odpowiednie dane. Należy zamknąć NOTATNIK, powrócić do BBR-Win, odpowiedzieć "T" na pytanie "czy zmiana globalna" oraz nacisnąć F7.

Opcja Numerowanie przyporządkowuje każdemu dokumentowi w bazie BBR21 numer, pod którym on wystąpi w zrębie głównym drukowanej bibliografii. Numer ten zostaje wpisany do podpola 090/a odpowiedniego dokumentu w bazie. Opcja Numerowanie realizuje się w dwóch etapach: (1) usunięcie starych numerów (wpisanych do podpól 090/a przy poprzednim numerowaniu), (2) wpisanie nowych numerów. Przed rozpoczęciem drugiego etapu na ekranie pojawi się zapytanie o początkową wartość numeru. Najczęściej będzie to liczba 1, można jednak podać inną wartość dodatnią co może mieć sens, gdy opracowywana bibliografia jest kontynuacją (kolejnym zeszytem) bibliografii opracowanej poprzednio.

Kolejne cztery opcje TeX, WORD, TeX-PDF z linkami i TeX-PDF bez linków prowadzą do czterech sposobów produkowania wydruku Bibliografii. Będą one omówione w czterech kolejnych rozdziałach. Opisane powyżej 3 opcje — Pobranie bazy do BBR21, Wybór bazy i Numerowanie — są wspólne dla wszystkich sposobów i muszą być wykonane przed rozpoczęciem opracowywania bibliografii według każdego z niżej opisanych sposobów.

## **II. EDYCJA BIBLIOGRAFII SPOSOBEM: TFX**

## **1. Opracowanie listy zamian BBR1Y.CEX**

Lista zamian BBR1Y.CEX przyporządkowuje kodom liczbowym działów i poddziałów (wpisywanym do podpól 693/a, 699/b,c,d) tekstów tytułów w postaci takiej w jakiej chcemy je widzieć w drukowanej bibliografii.

Wykonanie opcji "Opracowanie listy zamian" spowoduje utworzenie i wyświetlenie na ekranie (za pomocą NOTATNIKA) pliku tekstowego YBR0.CEX z możliwością jego modyfikacji. Plik ten jest podstawą do przygotowania listy zamian BBR1Y.CEX. Zawiera on wiersze następujących typów:

**Uwaga:***dla większej przejrzystści opisu założyliśmy, że liczby* **n***,* **m***,* **k***,* **l***,* **j** *są jednocyfrowe. W rzeczywistości mogą być one 2- lub 3-cyfrowe. Wtedy w odpowiednich zapisach będzie mniej cyfr 0 na początku*

- *•* **/***\***tta***{***00n***}***/***\***tta***{***00n***}***/** Zapis taki opisuje przekodowanie numeru działu (*n*) na tytuł. Wystarczy w miejsce drugiego wystąpienia "00n" wpisać odpowiedni tytuł działu. Np., dla działu 5, wiersz: **/***\***tta***{***005***}***/***\***tta***{***005***}***/** zastępujemy przez: **/***\***tta***{***005***}***/***\***tta***{***V. ETNOGRAFIA***}***/**
- *•* **/***\***ttb***{***00n00m***}***/***\***ttb***{***00n00m***}***/** Zapis taki opisuje przekodowanie numeru poddziału (*n.m*) na tytuł. Wystarczy w miejsce drugiego wystąpienia "00n00m" wpisać odpowiedni tytuł poddziału 2go stopnia. Np., dla poddziału 2.5, wiersz: **/***\***ttb***{***002005***}***/***\***ttb***{***002005***}***/** zastępujemy przez: **/***\***ttb***{***002005***}***/***\***ttb***{***5. Geodezja***}***/**
- *•* **/***\***ttc***{***00n00m00k***}***/***\***ttc***{***00n00m00k***}***/** Zapis taki opisuje przekodowanie numeru poddziału (*n.m.k*) na tytuł. Wystarczy w miejsce drugiego wystąpienia "00n00m00k" wpisać odpowiedni tytuł poddziału 3go stopnia. Np., dla poddziału 11.2.4, wiersz: **/***\***ttc***{***011002004***}***/***\***ttc***{***011002004***}***/** zastępujemy przez: **/***\***ttc***{***011002004***}***/***\***ttc***{***4. Szkolnictwo zawodowe***}***/**
- *•* **/***\***ttd***{***00n00m00k00l***}***/***\***ttd***{***00n00m00k00l***}***/** Zapis taki opisuje przekodowanie numeru poddziału (*n.m.k.l*) na tytuł. Wystarczy w miejsce drugiego wystąpienia "00n00m00k00l" wpisać odpowiedni tytuł poddziału 4go stopnia.
- *•* **/***\***tte***{***00n00m00k00l00j***}***/***\***tte***{***00n00m00k00l00j***}***/** Zapis taki opisuje przekodowanie numeru poddziału (*n.m.k.l.j*) na tytuł. Wystarczy w miejsce drugiego wystąpienia "00n00m00k00l" wpisać odpowiedni tytuł poddziału 5go stopnia.
- *•* **/***\***zyza***{***00n000000000000***}***/***\***zyza***{***00n000000000000***}***/** Zapis taki, pojawiający się w szczególnym przypadku odsyłacza uzupełniającego (gdy wypełnione jest podpole 699/b a żadne z podpól 699/e,f,g,h,i,j,k nie jest wypełnione), opisuje przekodowanie numeru działu (*n*) na tytuł. Wystarczy w miejsce drugiego wystąpienia "00n000000000000" wpisać odpowiedni tytuł działu. Np., dla działu 5, wiersz: **/***\***zyza***{***005000000000000***}***/***\***zyza***{***005000000000000***}***/** zastępujemy przez: **/***\***zyza***{***005000000000000***}***/***\***zyza***{***ETNOGRAFIA***}***/**
- *•* **/***\***zyza***{***00n00m000000000***}***/***\***zyza***{***00n00m000000000***}***/** Zapis taki, pojawiający się w szczególnym przypadku odsyłacza uzupełniającego (gdy wypełnione jest podpole 699/b a żadne z podpól 699/e,f,g,h,i,j,k nie jest wypełnione), opisuje przekodowanie numeru poddziału (*n.m*) na nazwę. Wystarczy w miejsce drugiego wystąpienia "00n00m000000000" wpisać odpowiednią nazwę poddziału. Np., dla poddziału 2.5, wiersz: **/***\***zyza***{***002005000000000***}***/***\***zyza***{***002050000000000***}***/** zastępujemy przez: **/***\***zyza***{***002005000000000***}***/***\***zyza***{***Geodezja***}***/**

*•* **/***\***zyza***{***00n00m00k000000***}***/***\***zyza***{***00n00m00k000000***}***/** Zapis taki, pojawiający się w szczególnym przypadku odsyłacza uzupełniającego (gdy wypełnione jest podpole 699/b a żadne z podpól 699/e,f,g,h,i,j,k nie jest wypełnione), opisuje przekodowanie numeru poddziału (*n.m.k*) na nazwę. Wystarczy w miejsce drugiego wystąpienia "00n00m00k000000" wpisać odpowiednią nazwę poddziału. Np., dla poddziału 11.2.4, wiersz: **/***\***zyza***{***011002004000000***}***/***\***zyza***{***011002004000000***}***/** zastępujemy przez: **/***\***zyza***{***011002004000000***}***/***\***zyza***{***Szkolnictwo zawodowe***}***/**

Po zakończeniu, opisanej wyżej, modyfikacji pliku YBR0.CEX zachowujemy go (wychodząc z NOTATNIKA) i wybieramy opcję "Akceptacja listy zamian" a następnie "Akceptuj". Ostatnia czynność spowoduje skopiowanie pliku YBR0.CEX do pliku BBR1Y.CEX, którego poprzednia zawartość zostanie zamazana. Możemy zrezygnować z tego wybierając opcję "rezygnuj" lub wybrać domyślny plik BBR1Y.CEX, który jest dostarczany w ramach pakietu BIBR21.

Przygotowany w powyższy sposób plik zamian BBR1Y.CEX będzie wykorzystany podczas komputerowego opracowywania zrębu głównego bibliografii.

Plik BBR1Y.CEX może być później modyfikowany w ramach opcji: POPRAWIANIE/Poprawianie LISTY ZAMIAN (BBR1Y.CEX).

## **2. Opracowanie elementów bibliografii**

W metodzie **TEX**, poszczególne elementy bibliografii (zrąb główny, indeksy) mogą być opracowywane niezależnie, w dowolnej kolejności. Wybranie dowolnej opcji prowadzi do wyprodukowania pliku \*.TEX o określonej dla każdej opcji nazwie. Plik \*.TEX jest przetwarzany na postać \*.DVI a następnie \*.PDF i prezentowany na ekranie przy pomocy **Adobe Readera** skąd może być wydrukowany.

Poniższa tabelka pokazuje nazwy plików \*.TEX, DVI, PDF przyporządkowanych poszczególnym opcjom:

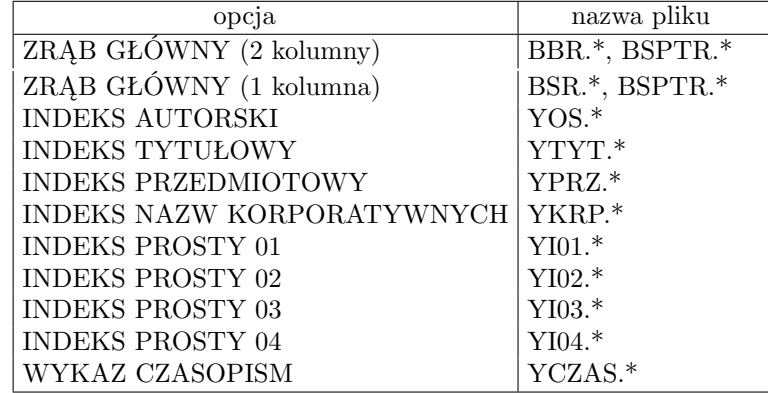

Pliki te zostaną ulokowane w katalogu roboczym (C:*\*MAKPRACV).

Z tych elementów można zmontować kompletną publikację co, jednak, wymaga pewnej znajomości języka TFX. Plik BSPTR.TEX, powstający (obok BBR.TEX) w wyniku opcji "ZRĄB GŁÓWNY", jest wzorcem, z którego

łatwo zbudować spis treści.

Indeksy proste 01–04 są to indeksy oparte na jednym podpolu (odpowiednio 260/a, 260/b, 260/c i 041/a). Można je łatwo adaptować do dowolnych innych podpól poprzez "adaptację formatów".

Każdy z elementów bibliografii, w postaci pliku \*.TEX, może być jeszcze poprawiany za pomocą NOTATNIKA w ramach opcji POPRAWIANIE. Po zakończeniu poprawiania i zamknięciu NOTATNIKA poprawiony element wróci na swoje miejsce w katalogu roboczym (C:*\*MAKPRACV), zostanie przetworzony na PDF i pokazany na ekranie przez Adobe Readera. Następnie, po zamknięciu Adobe Readera, na ekranie pojawi się pytanie: Czy zmiana globalna (T/N)?. Odpowiedź "T" spowoduje, że poprawiony plik \*.TEX zostanie dodatkowo przechowany w katalogu C:*\*MAKPRACV*\*ZMLOK. Będzie to pewne zabezpieczenie przed utratą "ręcznych" poprawek przy ponownym przetworzeniu danego elementu z bazy danych.

## **III. EDYCJA BIBLIOGRAFII SPOSOBEM: WORD**

## **3. Opracowanie listy zamian WDBBRY.CEX**

Lista zamian WDBBRY.CEX (podobnie jak BBR1Y.CEX dla sposobu: emTFX) przyporządkowuje kodom liczbowym działów i poddziałów (wpisywanym do podpól 693/a, 699/b,c,d) tekstów tytułów w postaci takiej w jakiej chcemy je widzieć w drukowanej bibliografii.

Wykonanie opcji "Opracowanie listy zamian" spowoduje utworzenie i wyświetlenie na ekranie pliku tekstowego YDBBR0.CEX z możliwością jego modyfikacji. Plik ten jest podstawą do przygotowania listy zamian WDBBRY.CEX. Zawiera on wiersze następujących typów:

- *•* **/***\***tta***{***00n***}***/***\***tta***{***00n***}***xY/**
- *•* **/***\***ttb***{***00n00m***}***/***\***ttb***{***00n00m***}***yY/**
- *•* **/***\***ttc***{***00n00m00k***}***/***\***ttc***{***00n00m00k***}***zY/**
- *•* **/***\***ttd***{***00n00m00k00l***}***/***\***ttd***{***00n00m00k00l***}***zY/**
- *•* **/***\***tte***{***00n00m00k00l00j***}***/***\***tte***{***00n00m00k00l00j***}***zY/**
- *•* **/***\***zyza***{***00n000000000000***}***/***\***zyza***{***00n000000000000***}***/**
- *•* **/***\***zyza***{***00n00m000000000***}***/***\***zyza***{***00n00m000000000***}***/**
- *•* **/***\***zyza***{***00n00m00k000000***}***/***\***zyza***{***00n00m00k000000***}***/**

Jak widać, są one prawie identyczne z opisanymi w p. II.1. (Różnią się najwyżej dwuliterowymi sufiksami: xY, yY, zY.) Zatem podany tam (tzn. w p. II.1) opis modyfikacji stosuje się również tutaj z zastrzeżeniem, że wspomniane sufiksy zostaną zachowane.

Po zakończeniu modyfikacji pliku YDBBR0.CEX zachowujemy go (Alt, Enter, K(lub Y), Enter) i wybieramy opcję "Akceptacja listy zamian" a następnie "Akceptuj". Ostatnia czynność spowoduje skopiowanie pliku YDBBR0.CEX do pliku WDBBRY.CEX, którego poprzednia zawartość zostanie zamazana. Możemy zrezygnować z tego wybierając opcję "rezygnuj" lub wybrać domyślny plik WDBBRY.CEX, który jest dostarczany w ramach pakietu BIBR21.

Przygotowany w powyższy sposób plik zamian WDBBRY.CEX będzie wykorzystany podczas komputerowego opracowywania zrębu głównego bibliografii.

#### **4. Opracowanie elementów bibliografii**

W metodzie **WORD**, poszczególne elementy bibliografii (zrąb główny, indeksy) mogą być opracowywane niezależnie, w dowolnej kolejności. Wybranie dowolnej opcji prowadzi do wyprodukowania pliku \*.RTF o określonej dla każdej opcji nazwie. Plik \*.RTF jest przekazywany edytorowi WORD, który zaprezentuje go na ekranie.

Poniższa tabelka pokazuje nazwy plików \*.RTF przyporządkowanych poszczególnym opcjom:

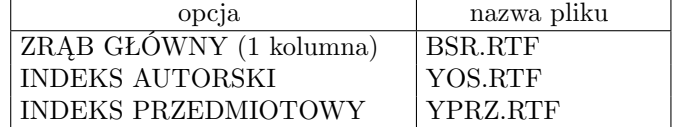

#### **IV. EDYCJA BIBLIOGRAFII SPOSOBEM: TEX-PDF z linkami**

## **5. Opracowanie listy zamian BBR1Y.CEX**

Opracowanie listy zamian BBR1Y.CEX opisane zostało w p.II.1 Podany tam opis stosuje się w pełni do sposobu **TEX-PDF z linkami**.

#### **6. Opracowanie bibliografii**

Po wybraniu opcji **TEX-PDF z linkami** na ekranie pojawi się następująca lista opcji:

```
Przygotowanie listy zamian (tytulow)
Akceptacja listy zamian
INDEKS AUTORSKI
INDEKS TYTUŁOWY
INDEKS PRZEDMIOTOWY
INDEKS PROSTY 01 (260/a)
INDEKS PROSTY 02 (260/b)
INDEKS PROSTY 03 (260/c)
INDEKS PROSTY 04 (041/a)
WYKAZ CZASOPISM
WYKAZ SKROTOW CZASOPISM
ZRĄB GŁÓWNY (2 kolumny)
ZRĄB GŁÓWNY (2 kolumny) - szybkie powtórzenie
ZRĄB GŁÓWNY (1 kolumna)
ZRĄB GŁÓWNY (1 kolumna) - szybkie powtórzenie
Pokaż MAKD.LOG
POPRAWIANIE
A1 - Adaptacja formatów
M1 - Marginesy / wielkość czcionek
U1 - Ustawienia
Ustawienia opcji [R]
```
W metodzie T<sub>E</sub>X-PDF z linkami, poszczególne elementy bibliografii należy przetwarzać w kolejności zgodnej z prezentowanym na ekranie wykazem opcji. A więc: indeksy (autorski, tytułowy, przedmiotowy, indeksy proste), wykaz czasopism, wykaz skrótów czasopism, a na końcu ZRĄB GŁÓWNY (2 kolumny) lub ZRĄB GŁÓWNY (1 kolumna). Przetwarzanie zrębu głównego łączy wszystkie elementy jedną całość jako BBR.TEX, który po przetworzeniu na BBR.DVI a następnie BBR.PDF zostaje zaprezentowany na ekranie przez Adobe Reader. W połączonej publikacji na początku znajdą się przykładowe: STRONA TYTUŁOWA, WSTĘP, WYKAZ SKRÓTÓW, WYKAZ ŹRÓDEŁ, wygenerowany SPIS TREŚCI i WYKAZ SKRÓTÓW CZASOPISM dalej ZRĄB GŁÓWNY, po którym INDEKSY.

Podczas przetwarzania w metodzie TEX-PDF (z linkami) montowane są "linki" łączące numery w indeksach z pozycjami w zrębie głównym oraz konstruowane są "zakładki" umożliwiające przechodzenie do wskazanych rozdziałów lub podrozdziałów.

Przetwarzanie indeksów prowadzi do wytworzenia plików \*.TEX, które nie opisują kompletnych dokumentów i dlatego nie mogą być zaprezentowane na ekranie. Powstałe pliki \*.TEX zostają wmontowane do zrębu głównego podczas jego przetwarzania.

Poniższa tabelka pokazuje nazwy plików \*.TEX, które powstają podczas realizacji poszczególnych opcji oraz plików stanowiących przykładowe teksty dodatkowe.

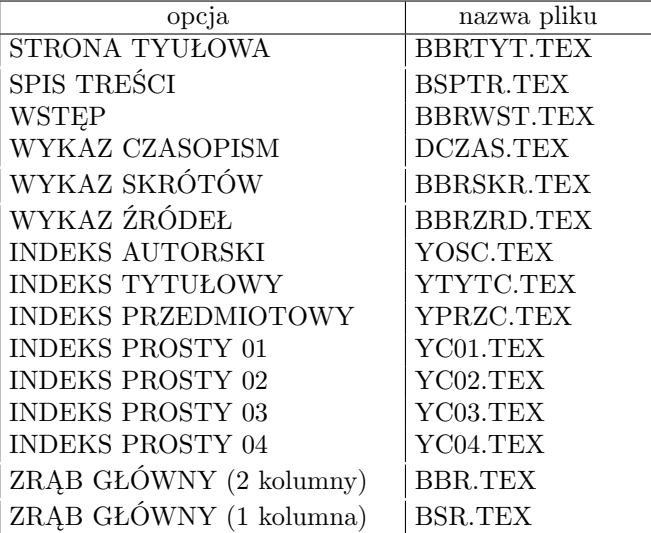

**Uwaga:** *Spis treści (plik BSPTR.TEX) powstaje podczas realizacji opcji "ZRĄB GŁÓWNY" a, że spis treści umieszczony jest na początku publikacji, więc dopiero po trzecim przetwarzaniu opcji "ZRĄB GŁÓWNY" spis treści i numeracja stron będą właściwe. Drugie i trzecie przetwarzanie zrębu głównego może być zastąpione wykonaniem właściwej opcji* ... -- szybkie powtórzenie*.*

Przykładowe teksty dodatkowe – STRONA TYTUŁOWA, WSTĘP, WYKAZ SKRÓTÓW, WYKAZ ŹRÓDEŁ – należy, oczywiście, dostosować do własnych potrzeb dokonując modyfikacji odpowiednich plików \*.TEX. Służy temu opcja POPRAWIANIE, która umożliwia wybranie dowolnego elementu tekstu bibliografii i poprawianie odpowiedniego pliku \*.TEX za pomocą NOTATNIKa (do wprowadzania polskich liter należy używać prawego Alt).

Wszystkie elementy podlegające poprawianiu znajdują się w katalogu roboczym (zwykle C:*\*MAKPRACV). Po wybraniu jakiegokolwiek elementu do poprawiania automatycznie zostanie uruchomiony NOTATNIK, który pokaże odpowiedni plik TEX na ekranie. (Wskazówki dotyczące poprawiania pliku TEX zawarte są w rozdziale VI.) Po zakończeniu poprawiania każdego elementu i zamknięciu NOTATNIKa na ekranie pojawi się pytanie Czy zmiana globalna (T/N). Odpowiedź "T" spowoduje, że poprawiony plik TEX zostanie, dodatkowo, zapamiętany w podkatalogu ZMLOK katalogu roboczego (zwykle C:*\*MAKPRACV*\*ZMLOK). Ma to zabezpieczyć poprawiony element przed zniszczeniem w przypadku nieopatrznego powtórzenia pełnego przetwarzania bibliografii w oparciu o bazę danych. Zwykle po wykonaniu poprawek jednego lub kilku elementów uruchomiamy jedną z opcji (właściwą) Po poprawkach (PDF) .... Spowoduje to wyprodukowanie nowego PDF całej bibliografii ale jedynie z plików TEX znajdujących się w katalogu roboczym (bez odwoływania się do bazy danych.

Możemy decydować, które elementy składowe zamierzamy włączyć do bibliografii poprzez adaptację formatu CYR1 (2 kolumny) lub CYR2 (1 kolumna). W obu tych formatach, w obszarze adaptacji, określone są parametry postaci \$wl...\$. Ich wartość "ˆ" oznacza włączenie odpowiedniego elementu, a wartość "%" – pominięcie.

## **V. EDYCJA BIBLIOGRAFII SPOSOBEM: TEX-PDF (bez linków)**

#### **7. Opracowanie listy zamian BBR1Y.CEX**

Opracowanie listy zamian BBR1Y.CEX opisane zostało w p.II.1 Podany tam opis stosuje się w pełni do sposobu **TEX-PDF (bez linków)**.

## **8. Opracowanie bibliografii**

Po wybraniu opcji **TEX-PDF (bez linków)** na ekranie pojawi się następująca lista opcji:

Przygotowanie listy zamian (tytułów) Akceptacja listy zamian INDEKS AUTORSKI (bez linków) INDEKS TYTUŁOWY (bez linków) INDEKS PRZEDMIOTOWY (bez linków) INDEKS PROSTY 01 (260/a) INDEKS PROSTY 02 (260/b) INDEKS PROSTY 03 (260/c) INDEKS PROSTY 04 (041/a) WYKAZ CZASOPISM WYKAZ SKROTÓW CZASOPISM ZRĄB GŁÓWNY (2 kolumny) ZRĄB GŁÓWNY (2 kolumny) - szybkie powtórzenie

```
ZRĄB GŁÓWNY (1 kolumna)
ZRĄB GŁÓWNY (1 kolumna) - szybkie powtórzenie
Pokaż MAKD.LOG
POPRAWIANIE
A1 - Adaptacja formatów
M1 - Marginesy / wielkość czcionek
U1 - Ustawienia
Ustawienia opcji [R]
```
Podobnie jak metodzie **T<sub>E</sub>X-PDF** (z linkami), w metodzie **T<sub>E</sub>X-PDF** (bez linków), poszczególne elementy bibliografii należy przetwarzać w kolejności zgodnej z prezentowanym na ekranie wykazem opcji. A więc: indeksy (autorski, tytułowy, przedmiotowy, indeksy proste), wykaz czasopism, wykaz skrótów czasopism, a na końcu ZRĄB GŁÓWNY (2 kolumny) lub ZRĄB GŁÓWNY (1 kolumna). Przetwarzanie zrębu głównego łączy wszystkie elementy jedną całość jako DDR.TEX, który po przetworzeniu na DDR.DVI a następnie DDR.PDF zostaje zaprezentowany na ekranie przez Adobe Reader. W połączonej publikacji na początku znajdą się: przykładowe STRONA TYTU-ŁOWA i STRONA REDAKCYJNA, wygenerowany SPIS TREŚCI, przykładowy WSTĘP, wygenerowany WYKAZ CZASOPISM, przykładowe WYKAZ SKRÓTÓW i WYKAZ ŹRÓDEŁ dalej ZRĄB GŁÓWNY i INDEKSY.

Podczas przetwarzania w metodzie TEX-PDF (bez linków) "linki" nie są montowane. Uzyskany DDR.PDF ma służyć raczej do celów wydawniczych niż do prezentacji w Internecie lub na nośnikach elektronicznych.

Przetwarzanie indeksów prowadzi do wytworzenia plików \*.TEX, które nie opisują kompletnych dokumentów i dlatego nie mogą być zaprezentowane na ekranie. Powstałe pliki \*.TEX zostają wmontowane do zrębu głównego podczas jego przetwarzania.

Poniższa tabelka pokazuje nazwy plików \*.TEX, które powstają podczas realizacji poszczególnych opcji oraz plików stanowiących przykładowe teksty dodatkowe.

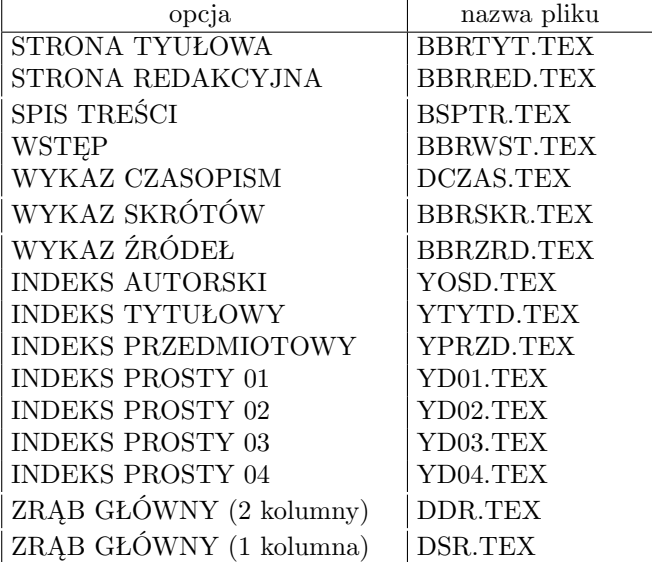

**Uwaga:** *Spis treści (plik BSPTR.TEX) powstaje podczas realizacji opcji "ZRĄB GŁÓWNY" a, że spis treści umieszczony jest na początku publikacji, więc dopiero po trzecim przetwarzaniu opcji "ZRĄB GŁÓWNY" spis treści i numeracja stron będą właściwe. Drugie i trzecie przetwarzanie zrębu głównego może być zastąpione wykonaniem właściwej opcji* ... -- szybkie powtórzenie*.*

Przykładowe teksty dodatkowe – STRONA TYTUŁOWA, WSTĘP, WYKAZ SKRÓTÓW, WYKAZ ŹRÓDEŁ – należy, oczywiście, dostosować do własnych potrzeb dokonując modyfikacji odpowiednich plików \*.TEX. Służy temu opcja POPRAWIANIE, która umożliwia wybranie dowolnego elementu tekstu bibliografii i poprawianie odpowiedniego pliku \*.TEX za pomocą NOTATNIKa (do wprowadzania polskich liter należy używać prawego Alt).

Wszystkie elementy podlegające poprawianiu znajdują się w katalogu roboczym (zwykle C:*\*MAKPRACV). Po wybraniu jakiegokolwiek elementu do poprawiania automatycznie zostanie uruchomiony NOTATNIK, który pokaże odpowiedni plik TEX na ekranie. (Wskazówki dotyczące poprawiania pliku TEX zawarte są w rozdziale VI.) Po zakończeniu poprawiania każdego elementu i zamknięciu NOTATNIKa na ekranie pojawi się pytanie Czy zmiana globalna (T/N). Odpowiedź "T" spowoduje, że poprawiony plik TEX zostanie, dodatkowo, zapamiętany w podkatalogu ZMLOK katalogu roboczego (zwykle C:*\*MAKPRACV*\*ZMLOK). Ma to zabezpieczyć poprawiony element przed zniszczeniem w przypadku nieopatrznego powtórzenia pełnego przetwarzania bibliografii w oparciu o bazę danych. Zwykle po wykonaniu poprawek jednego lub kilku elementów uruchomiamy jedną z opcji (właściwą) Po poprawkach (PDF) .... Spowoduje to wyprodukowanie nowego PDF całej bibliografii ale jedynie z plików TEX znajdujących się w katalogu roboczym (bez odwoływania się do bazy danych.

Możemy decydować, które elementy składowe zamierzamy włączyć do bibliografii poprzez adaptację formatu DYR1 (2 kolumny) lub DYR2 (1 kolumna). W obu tych formatach, w obszarze adaptacji, określone są parametry postaci \$wl...\$. Ich wartość "ˆ" oznacza włączenie odpowiedniego elementu, a wartość "%" – pominięcie.

Przed przystąpieniem do poprawiania (formowania) tekstów dodatkowych należy uruchomić opcję "POBRANIE tekstów". W wyniku tego, przykładowe teksty dodtakowe zostaną pobrane do katalogu roboczego (C:*\*MAKPRACV), w którym będą poprawiane (formowane).

## **VI. OGÓLNE UWAGI O POSŁUGIWANIU SIĘ EDYTOREM TEX**

#### **9. Modyfikacje plików \*.TEX**

Pliki \*.TEX są plikami tekstowymi i mogą być modyfikowane za pomocą edytorów takich jak EDIT (w DOSie) lub NOTATNIK ew. LeD (w WINDOWS).

Po dokonaniu jakichkolwiek poprawek w pliku TEX należy go przetworzyć na postać DVI (\*.DVI) przy pomocy programu MEX.EXE, a następnie na PDF przy pomocy programu DVIPDFM.EXE. Czynności te realizują opcje Po poprawkach ....

## **10. Wskazówki dotyczące edycji TEX**

1. **Zmiana numeracji stron**: dodanie wiersza:

*\*pageno=*n*

Spowoduje, że dalsze strony będą numerowane od *n*;

- 2. **Przenoszenie słów**: jeżeli na ostatecznym wydruku stwierdzimy niewłaściwe przeniesienie słowa to możemy w odpowiednim pliku o rozszerzeniu TEX odnaleźć to słowo i zaznaczyć w nim właściwy podział na sylaby wstawiając w odpowiednich miejscach "*\*-" (np: sy*\*-la*\*-ba);
- 3. **Łamanie wierszy**: w miejscu "łamania wiersza" wstawić: '*\*break' lub '*\*hfil*\*break'. W pierwszym przypadku tekst poprzedzający złamanie będzie rozciągnięty tak aby wypełnić szpaltę, w drugim – złamany wiersz będzie krótszy;
- 3. **Łamanie stron**: w miejscu, w którym chcemy "wymusić" przejście do nowej strony należy wpisać '*\*eject' lub '*\*vfill*\*eject'. W pierwszym przypadku odstępy między wierszami na stronie zostaną powiększone tak aby wypełnić stronę, w drugim – odstępy między wierszami zachowają wyznaczoną wielkość zostawiając światło na dole strony.

## **11. Pomocnicze pliki TEX**

Przy przetwarzaniu plików \*.TEX, wyprodukowanych przez pakiet BBR-Win, należy uwzględnić fakt, że oprócz wymienionych plików potrzebne będą pewne pliki TEX pobierane z katalogu: .*\*MAKGEN*\*MAKD*\*TEX. Są pliki następujące:

MKOL.TEX, CZCIONKB.TEX, MARGBYR1.TEX, MARGYBR1.TEX, MARGYBR2.TEX, MARGYBR3.TEX, MARGYBR4.TEX, MARGYCZ1.TEX, MARGCYR1.TEX, MARGYCR1.TEX, MARGYCR4.TEX, MARGYCZ3.TEX, MARGDYR1.TEX

#### **12. Wywoływanie programu MAKDW w procedurach batch**

Parametry wywołania programów SKSORW, ZAMIANW i MAZAW są identyczne jak ich DOSowych odpowiedników natomiast program MAKDW posiada jeden paramertr wywołania postaci =XXXX, gdzie XXXX wskazuje *zbiór ustawień* o nazwie ustXXXX.ust.

Zbiór ustawień jest zbiorem tekstowym złożonym z 13 wierszy, z których każdy określa jeden parametr. Pojedynczy wiersz ma następującą strukturę:

#### *nazwa parametru* **:***wartość parametru* **%** *komentarz*

Jeżeli w miejsce wartości parametru wpiszemy znak zapytania '?' to program MAKDW wygeneruje pytanie o wartość tego parametru umożliwiając wprowadzenie go z klawiatury.

Jeżeli pierwszym znakiem wartości parametru jest '@' to program MAKDW wybierze wartość odpowiedniego parametru ze zbioru MAKD.PAR, który powstaje w trakcie realizacji opcji Wybór bazy.

Jeżeli drugim znakiem 13-go parametru (*tytuł*) jest #, to program MAKDW rozpocznie działanie bez zatrzymania. W każdym innym przypadku program zatrzyma się pokazując na ekranie wartości parametrów.

Zbiory ustawień można modyfikować poprzez opcję U1 - Ustawienia występującej w każdym sposbie przetwarzania bibliografii.

## **Przykład zbioru ustawień (**ustbyr1.ust**)**

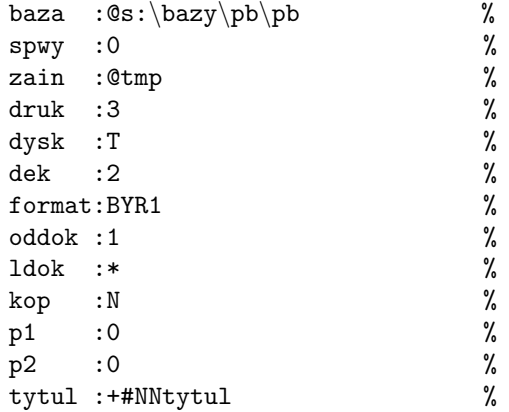